## Office 365

Go to [www.office365.com](http://www.office365.com/) Sign into your account.

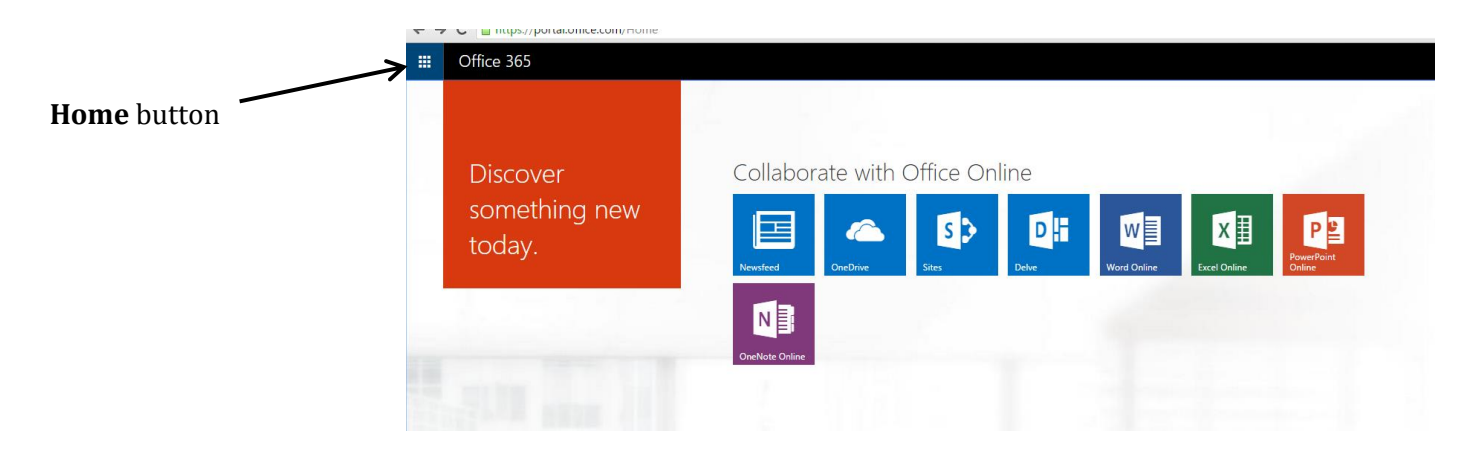

Select: **One Drive** app: A place where your documents are stored. Can also create a new document and share a document from this Drive

*You could select the Word Online, Excel Online or PowerPoint Online apps to create a new document.* 

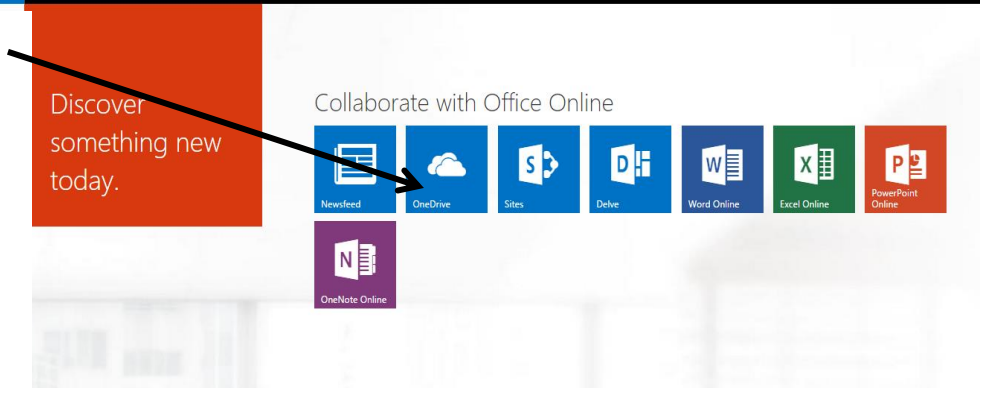

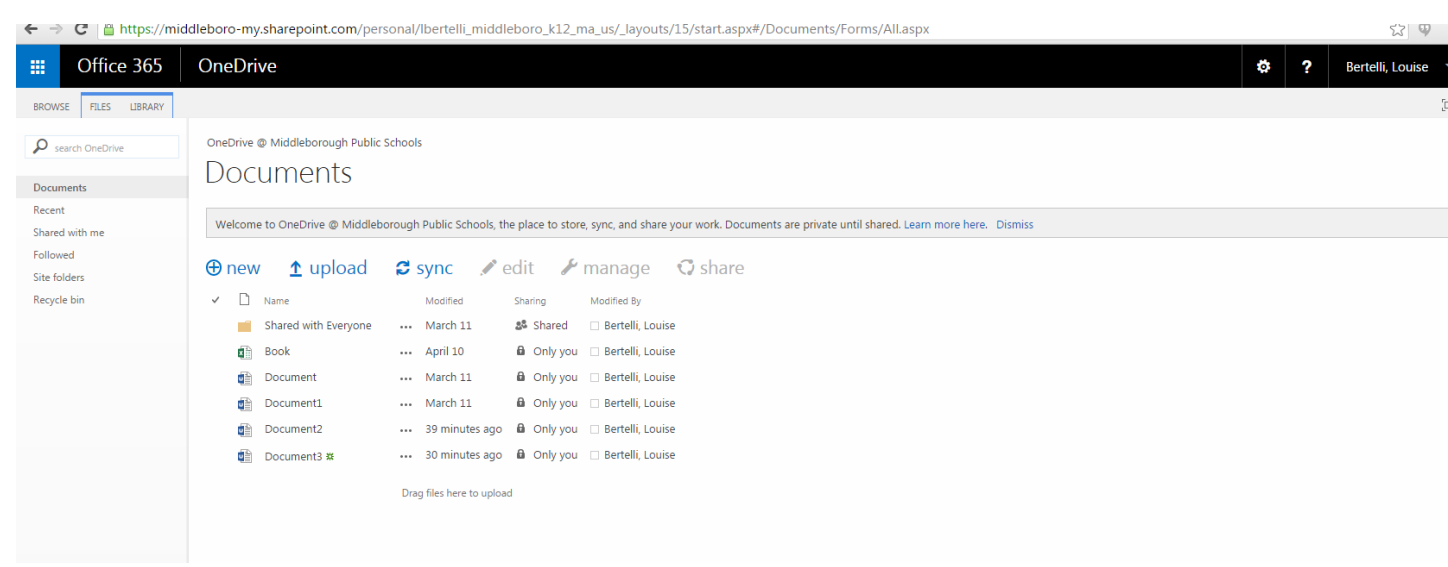

To create a new document:

Click: + new, choose a new file: Word, Excel, PowerPoint, Excel Survey, or folder

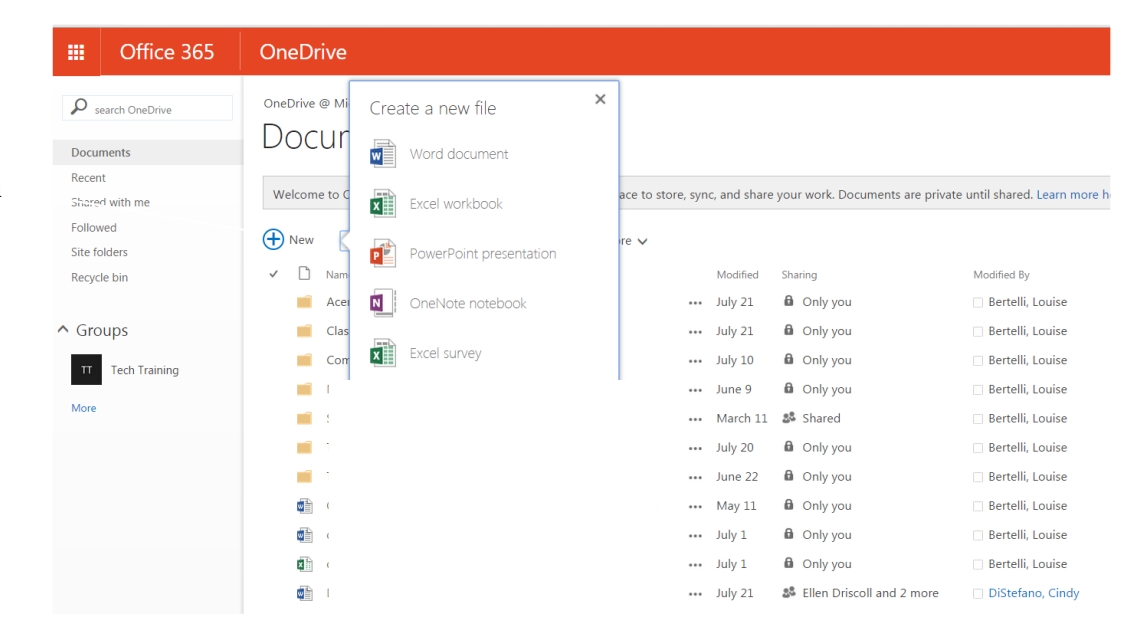

## To Upload a file or document from your H drive:

踂

 $\overline{\mathsf{p}}$ 

Recei

-<br>Site f

 $|\pi|$ **More** 

## Click **Upload** button

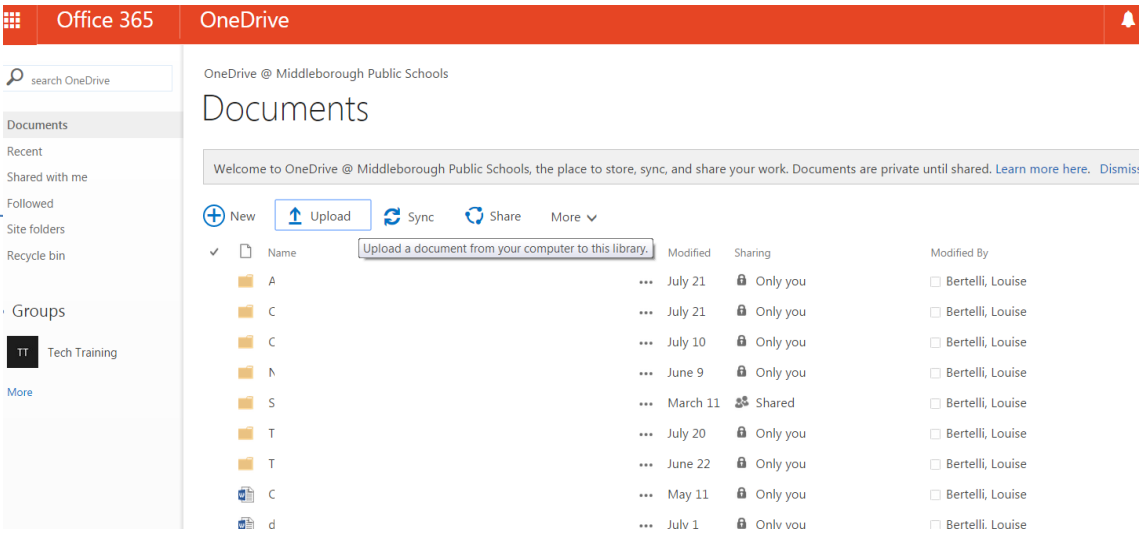

Select a document or file that you want to upload, press **Open**

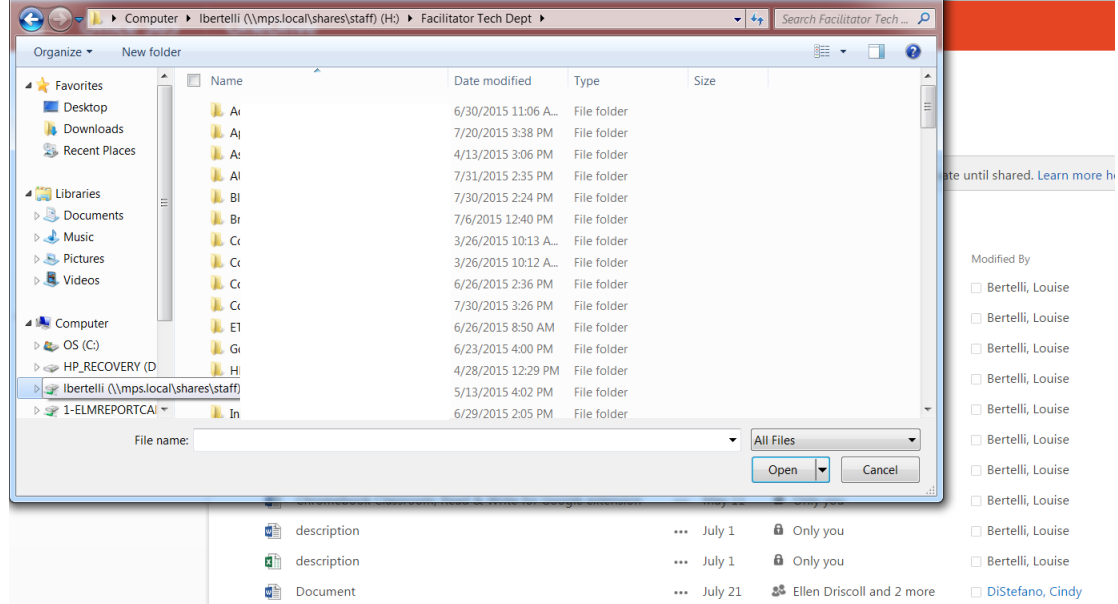

Select the document you want:

**Edit** – allows you work on your document

**Manage**- Version History, Move/Copy, Download a copy, Shared with, Delete

**Share –** Select a document, Press Share. Enter the email address of the person you wish to invite to share the document with, then select editing rights; comment, can edit, view only. You can type a message that will be included in the invitation.

Press the blue **Share** button

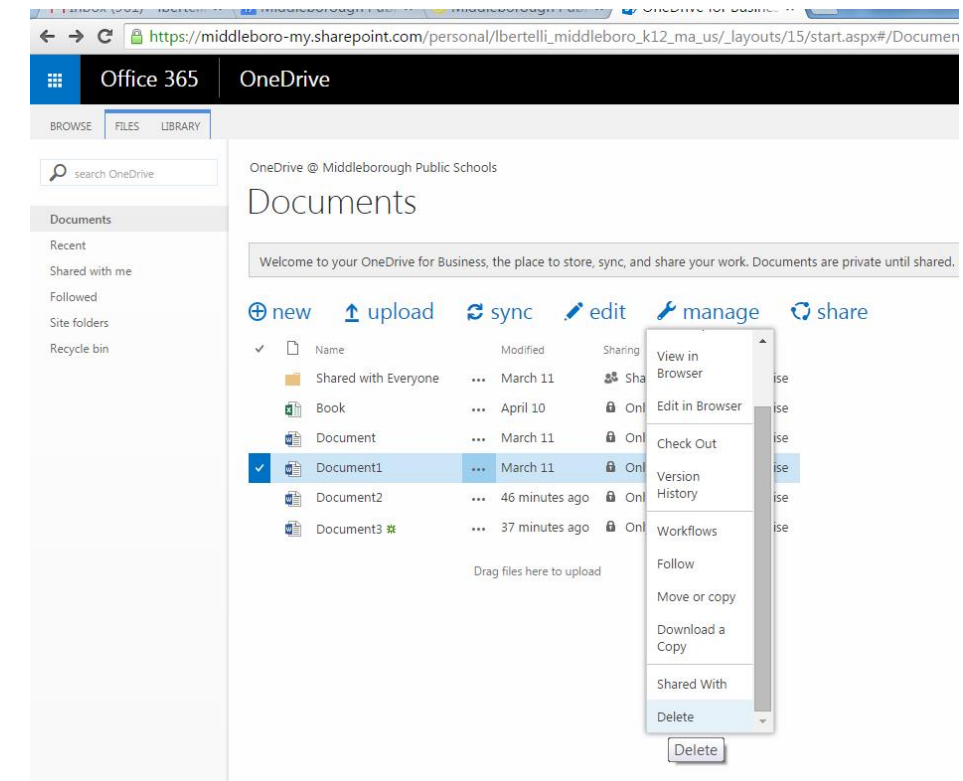

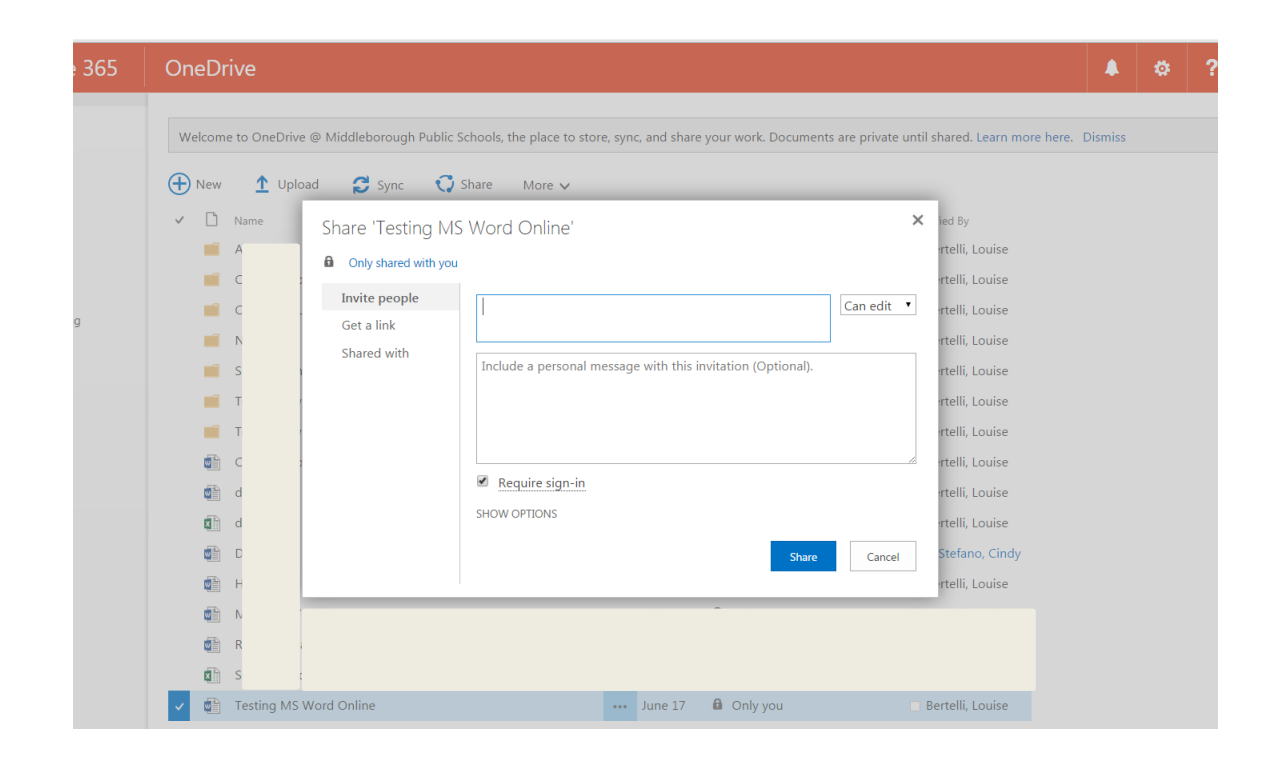